# REX-LinkWF1 リ モ ー ト 再 生 設 定 foobar2000 の場合

パソコンに保存された音楽データを REX-LinkWF1 に転送する場合、DLNA 対応のリモート (2-BOX Push) 再生機能をもった再生ソフトが必要となります。ここではフリーソフト foobar2000(別途コンポーネン ト必要)を使用した DLNA 環境でのリモート(2-BOX Push)再生の準備と設定について説明します。

### 必要な再生ソフトウエア

フリーソフト foobar2000 を使用したリモート再生に必要なソフトとコンポーネントは以下の通りです。 ・foobar2000(音楽再生ソフト)

- 
- · UPnP/DLNA Renderer,Server,Control Point (foobar2000 用コンポーネント)

1 -1. foobar2000 のダウンロード

- ※画像はインターネットブラウザに Internet Explorer を使用した場合です。他のブラウザを使用 - の場合、表記が一部異なります。既に foobar2000 をご利用の場合は、2 ページ " |2 | コンボー ネントの追加 " に進んでください。
- インターネットブラウザを開き、下記の URL にアクセスします。 1. http://www.foobar2000.org/

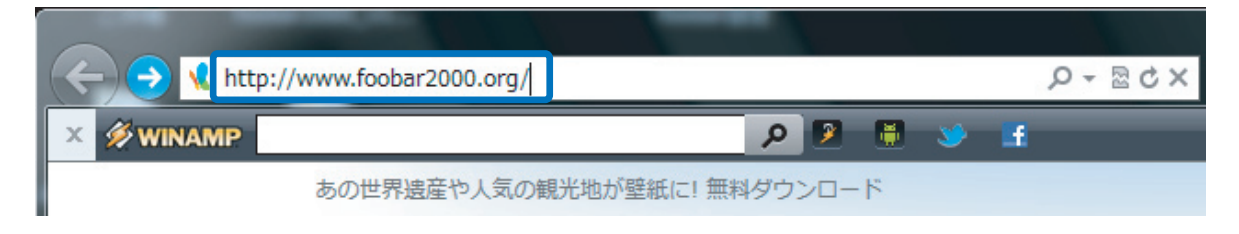

 $2.$  "Download" タグの "Latest stable version Download foobar2000<u>\_v1.3.1"</u> をクリックし ます。※バージョンアップにより、下線部の表記は更新されます。

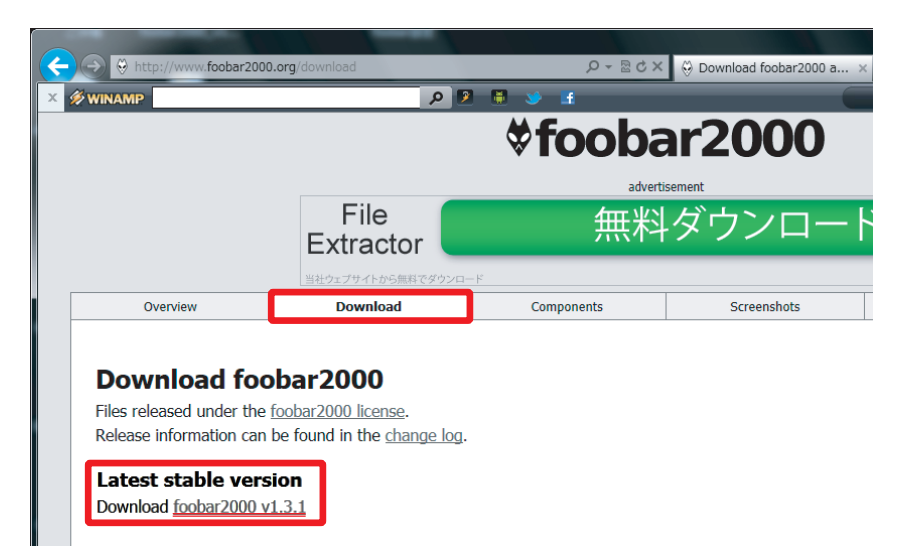

3. 【保存】をクリックします。

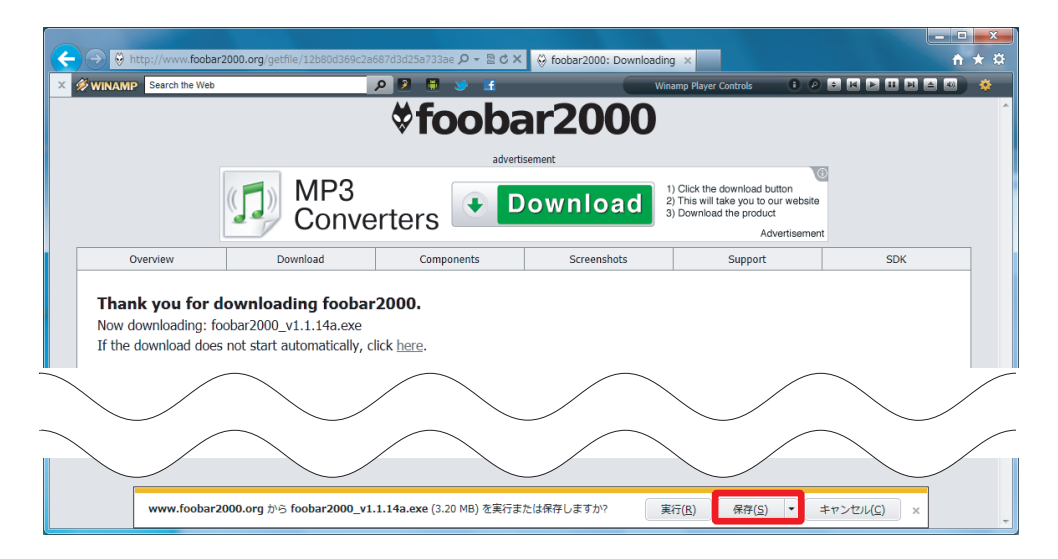

- -2. foobar2000 のインストール
- 1. 【実行】をクリックします。

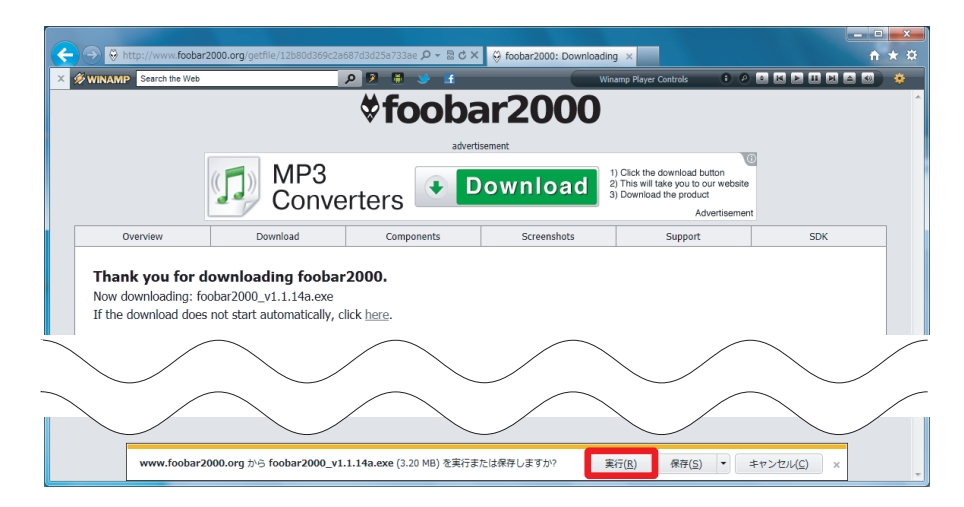

※【ユーザーアカウント制御】画面が表示されたら、【はい】または【続行】ボタンをクリックします。

2. インストーラーが起動したら、【Next】をクリックします。

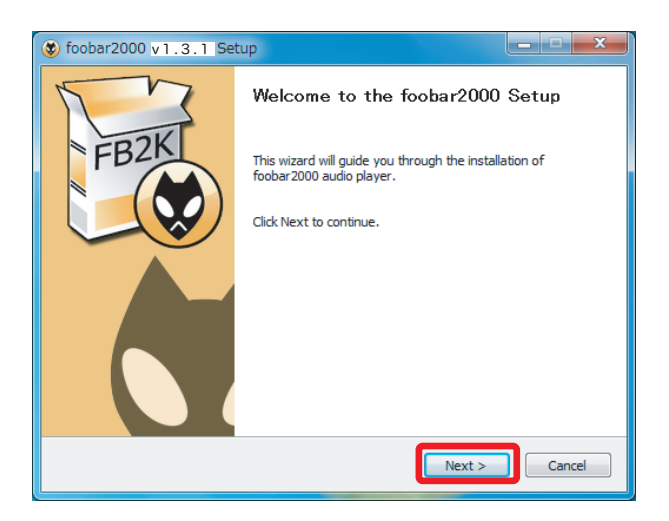

3. ライセンスが表示されます。問題がなければ【I Agree】をクリック します。

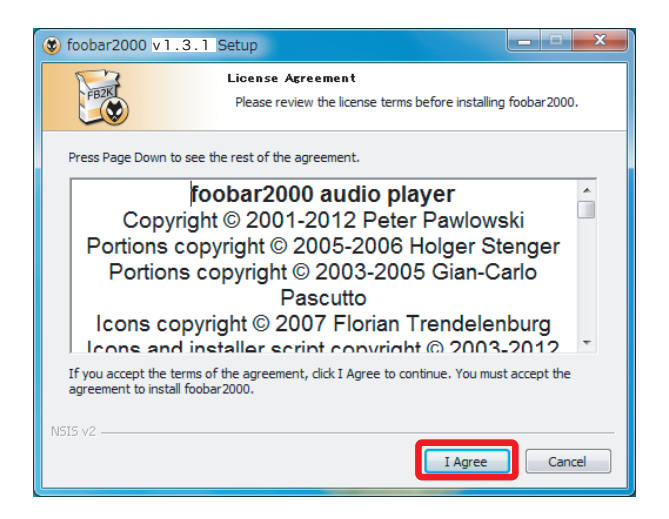

インストール設定が表示されます。"Standard installation" が選択されていることを確認し、 4. 【Next】をクリックします。

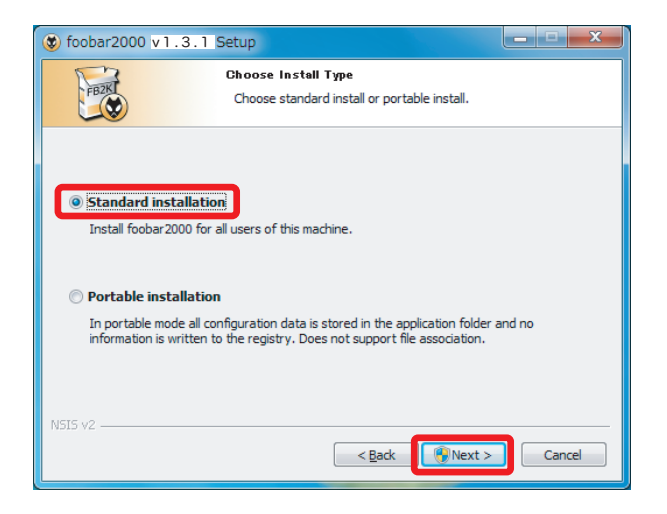

5. ファイルの保存先を設定します。【Next】をクリックします。

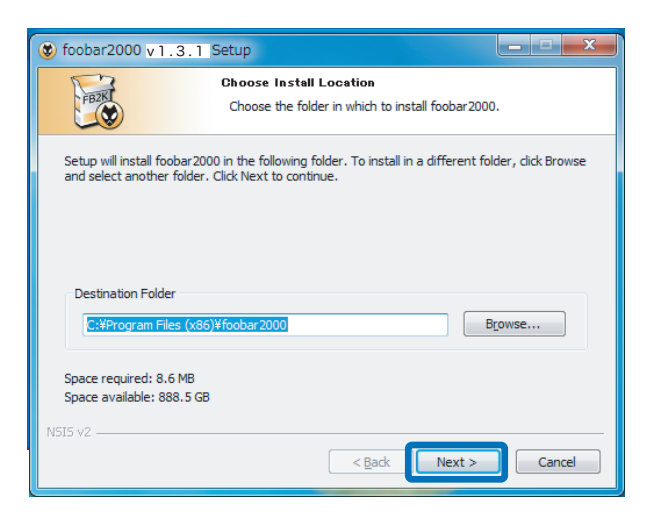

6. コンポーネントの選択画面で【Install】をクリックします。

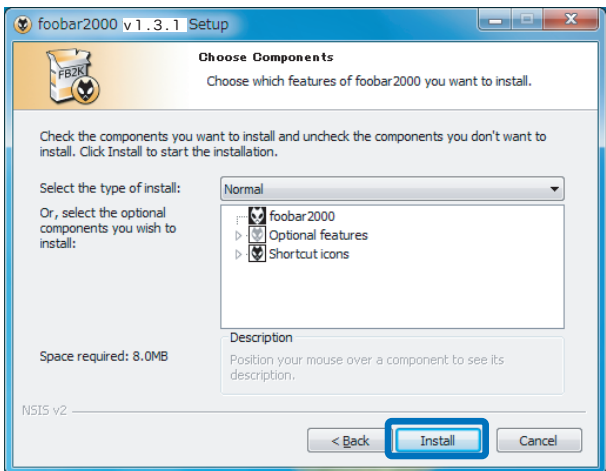

インストールが完成しました。"Run foobar2000" のチェックを外し、 【Finish】をクリックし 7. ます。

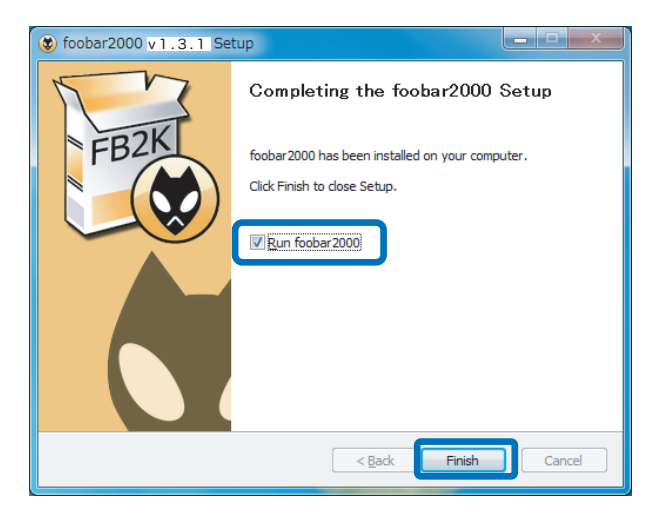

#### リッピング済の音楽データを foobar2000 に保存する

〈Windows Media Player のリッピングデータを追加する〉

※画像は Windows 7 の場合です。その他の OS や、音楽データの保存場所を変更している場合は、 Windows Media Player の【整理 / ツール】⇒【オプション】⇒【音楽の取り込み】タグの"取 り込んだ音楽を保存する場所 " でご確認ください。

1. foobar2000 を起動します。

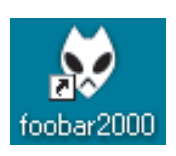

【スタート】⇒【コンピューター】⇒【C ドライブ】⇒ 【Documents and Settings】⇒【ユーザー 2. 名】⇒【My Documents】⇒【ミュージック】内のフォルダ及び音楽データを foobar2000 の List にドラッグ&ドロップします。

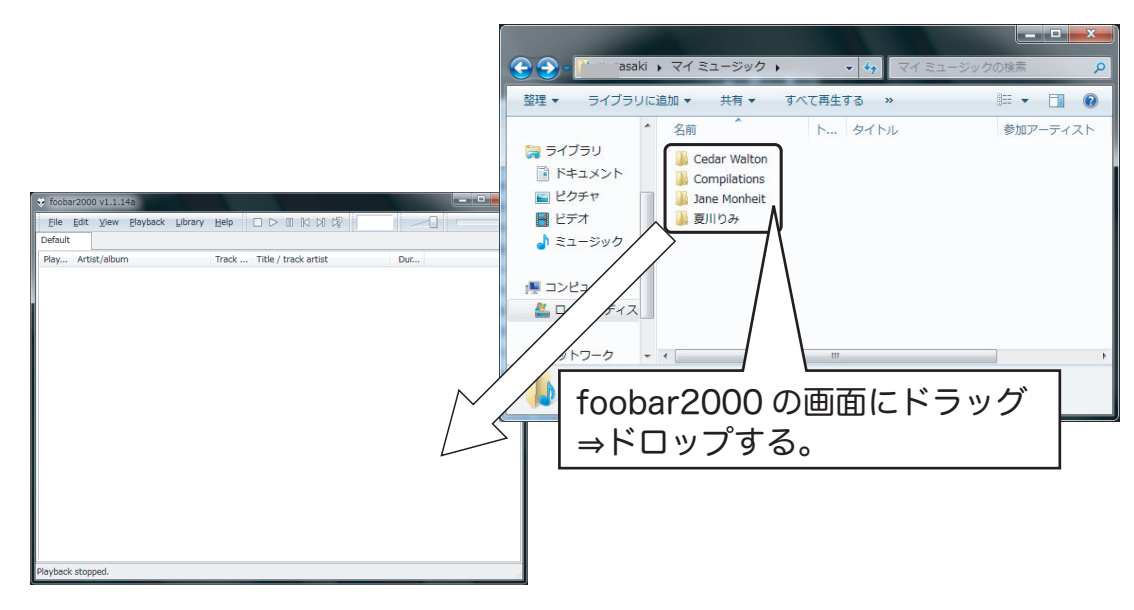

foobar2000 の再生リストに音楽データが登録されます。 3. ※非圧縮ファイル (WAV) は、Artist/album 名が表示されません。 ※ Windows Media Player でリッピングしたデータは、自動では反映されません

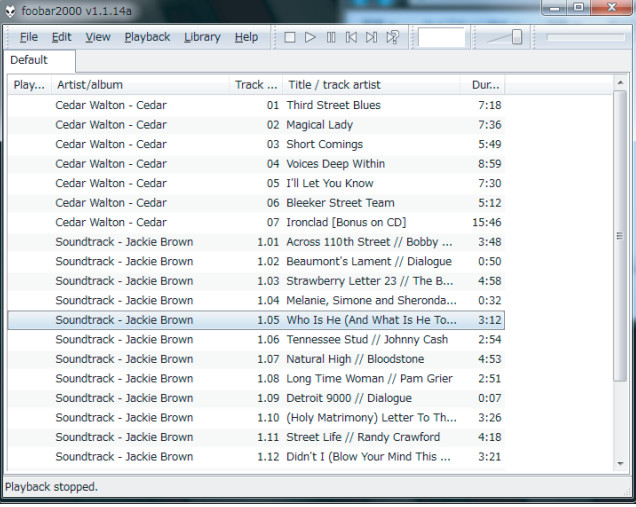

## 2 コンポーネントの追加

foobar2000 でのリモート再生は、UPnP/DLNA Renderer,Server,Control Point コンポーネントの 追加することにより実現します。下記の手順に従い各コンポーネントをダウンロードし、設定をおこ なってください。

インターネットブラウザを開き、下記の URL にアクセスします。 1. http://www.foobar2000.org/components

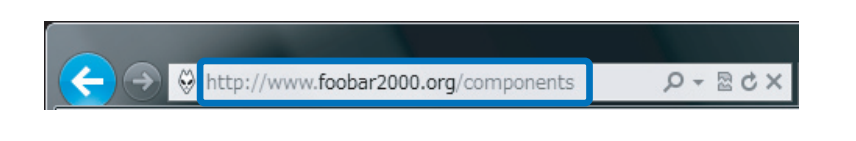

"UPnP/DLNA Renderer,Server,Control Point 0.99.48" をクリックします。 2. ※バージョンアップにより、下線部の表記は更新されます。

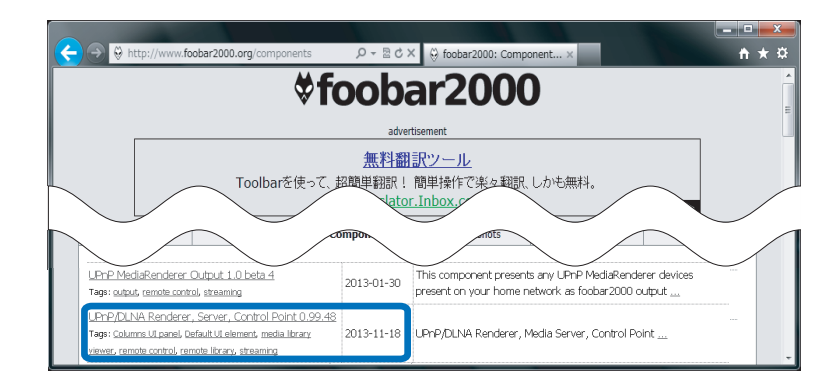

3. Links 内の "Download" をクリックします。

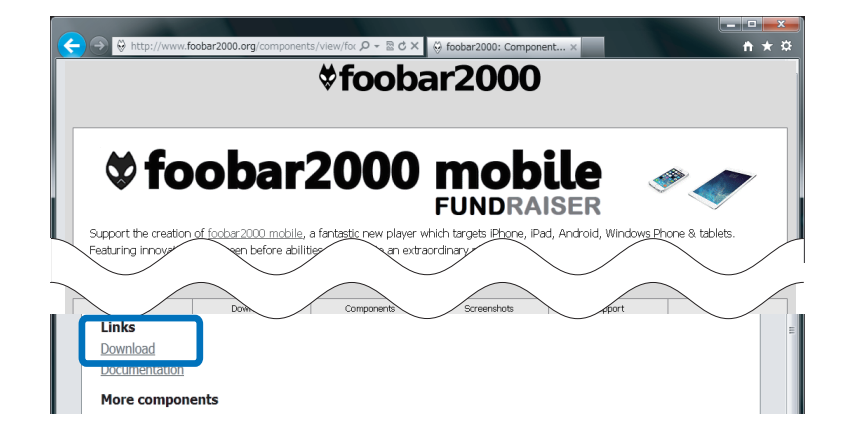

4. 【ファイルを開く】をクリックします。

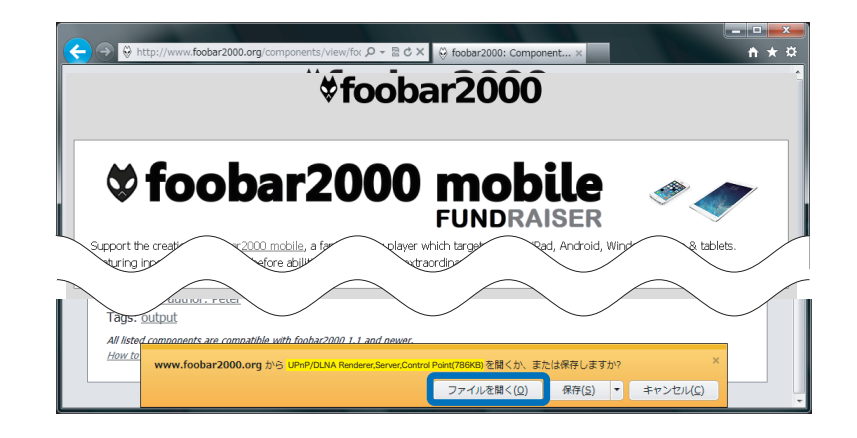

5. foobar2000 が起動し、下記の画面が表示されます。 【はい】をクリックします。

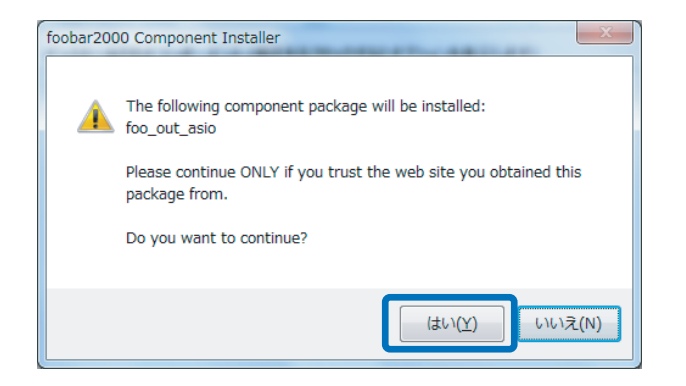

登録されたコンポーネント内に"UPnP/DLNA Renderer,Server,Control Point"が表示されます。 6. "UPnP/DLNA Renderer,Server,Control Point" を選択し、【Apply】(日本語表記では適用)を クリックします。

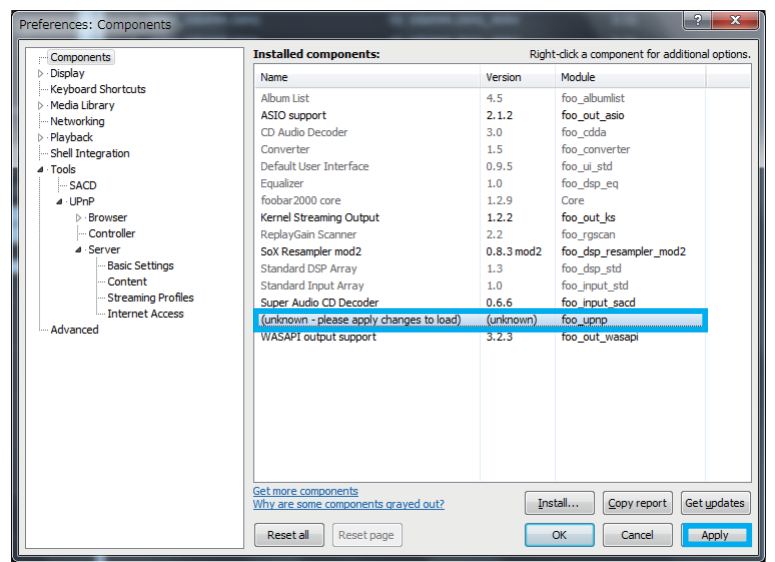

7. 下記の画面が表示されます。【OK】をクリックします。

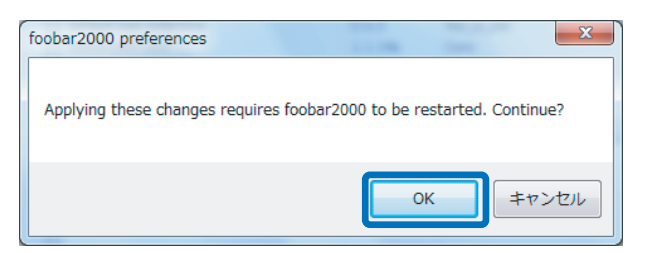

以上で foobar2000 に UPnP/DLNA Renderer,Server,Control Point がインストールされました。

### 3 foobar2000 の設定と再生

次に foobar2000 の設定をおこない、音楽を再生します。下記の手順に従い、設定をおこなってください。

【View】 ⇒【UPnP ontroller】 を ク リ ッ ク し、 プ レ イ リ ス ト "UPnP Controller Playback 1. Queue" を作成します。

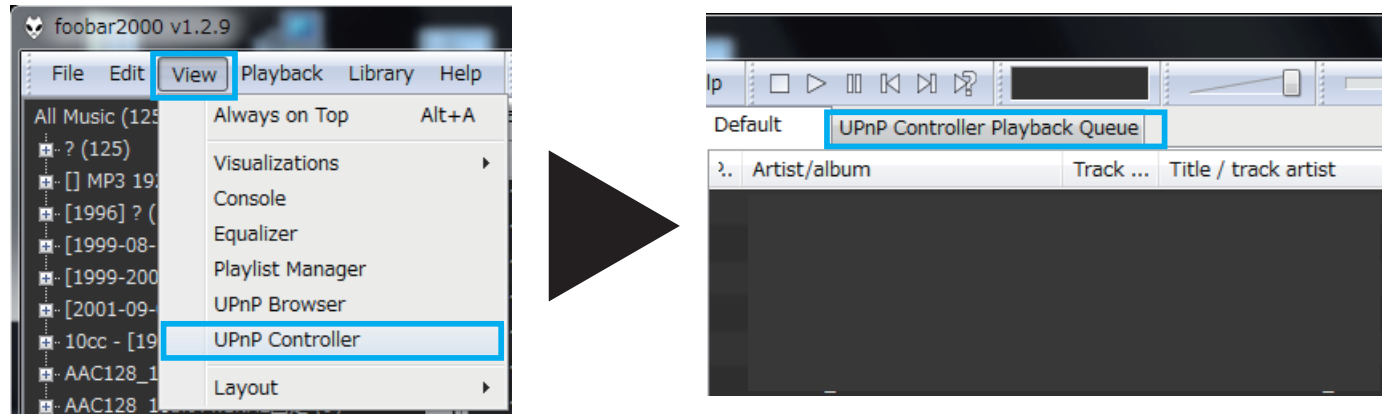

2. 一旦UPnP Controller画面を閉じ、UPnP Controller Playback Queueに音楽データを保存します。

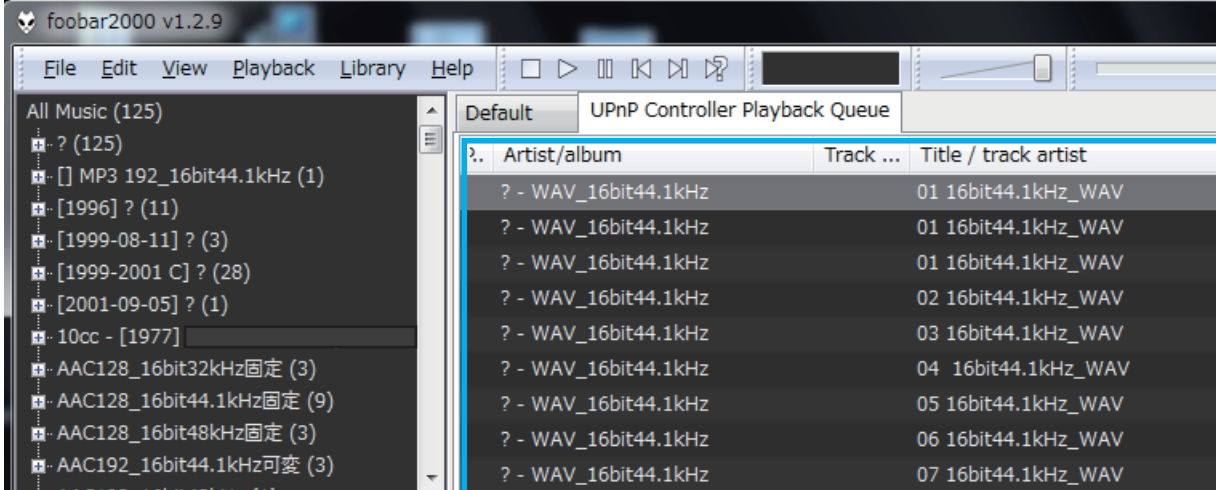

※ "Default" プレイリストからのドラック & ドロップ、または【file】⇒【Add files...】などで UPnP Controller Playback Queue 内に音楽データを追加します。

【View】⇒【UPnP controller】をクリックし、UPnP Controller 画面のプルダウンで "WiPlayer" 3. を選択します。

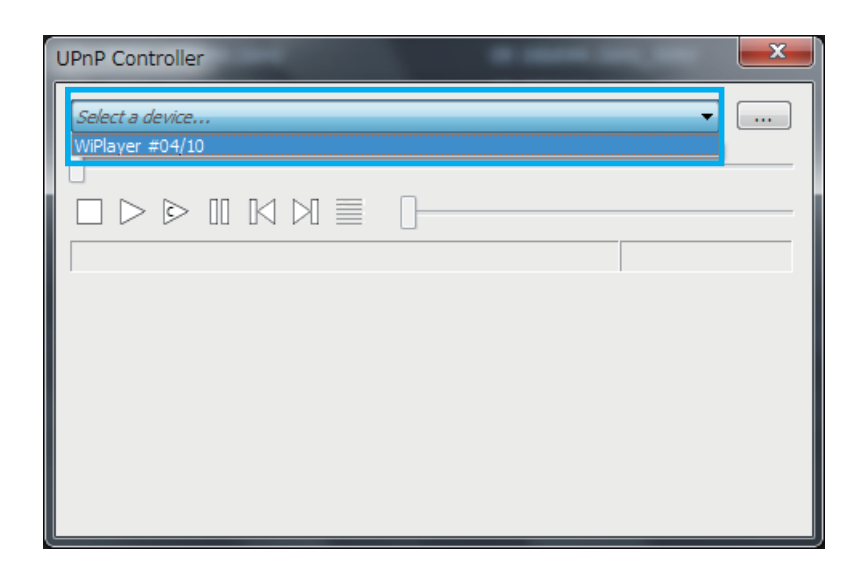

 ${\sf 4.}$ 【再生 ▶ 】をクリックします。または UPnP Controller Playback Queue 内の音楽データをダ ブルクリックします。

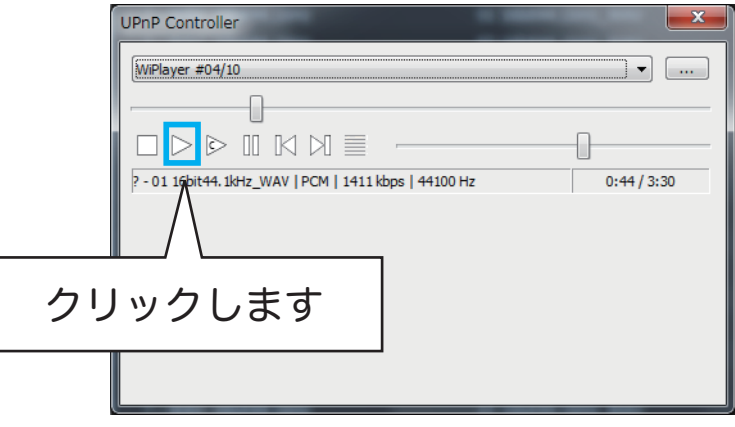

または

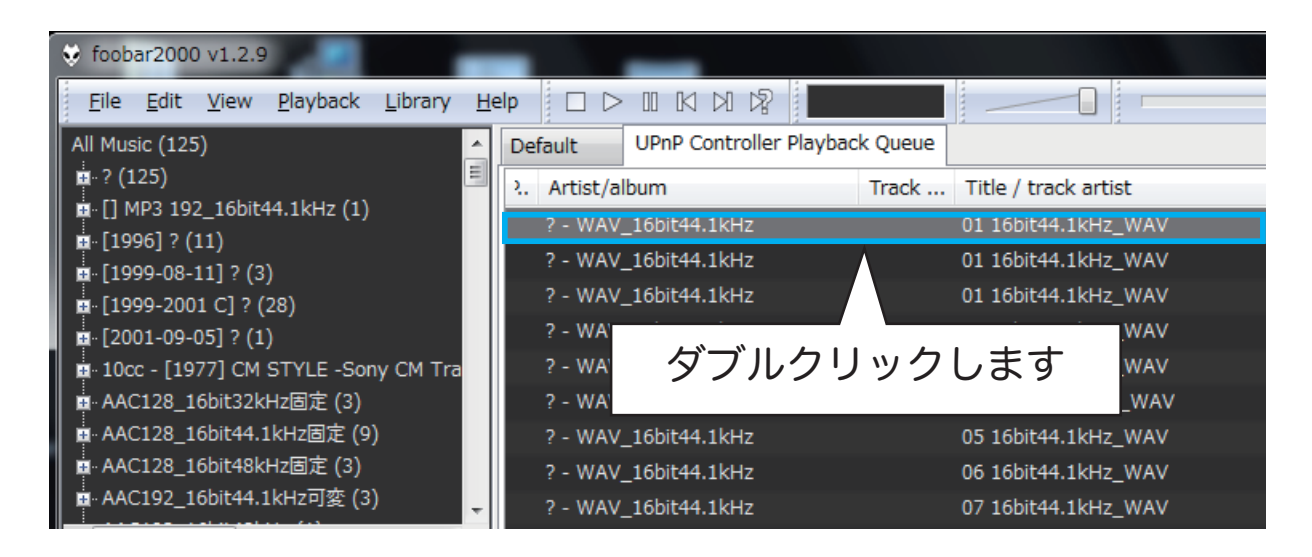

#### 転送する音楽データのサンプルレートを設定する -

foobar2000 でリモート (2-BOX Push) 再生をおこなう場合、初期設定では 44.1kHz データに全 て変換されて転送されます。音楽のサンプルレートを foobar2000 で変換せずに REX-LinkWF1 へ転送する場合は、下記を設定してください。(44100 ~ 96000)

1. 【file】⇒【Preferences】をクリックします。

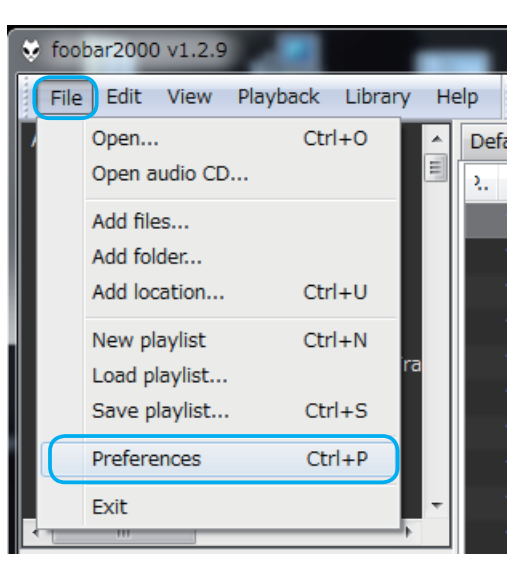

2. 【D Tools】⇒【D UPnP】⇒【D Server】⇒【Streaming Profiles】をクリックし、"Renderer Capabilities (these rastrictions can force PCM) "の "Samplerate range:" を下記のように 設定してください。

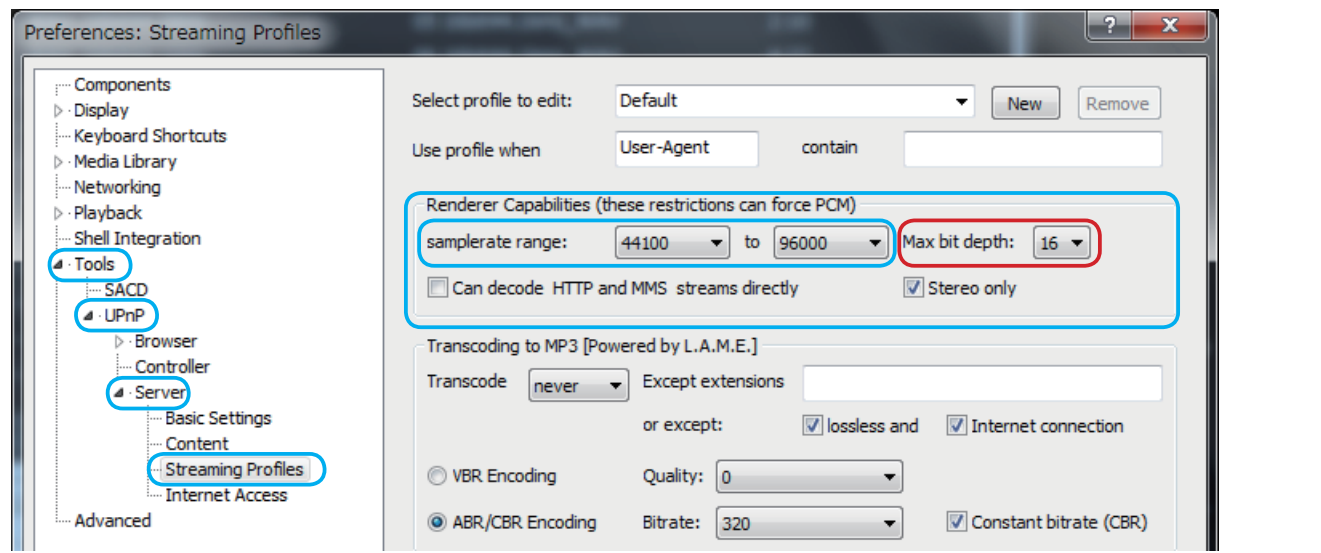

※"Max bit depth"を24bit設定にした場合、REX-LinkWF1までの転送データは24bitですが、 REX-LinkWF1 で 16bit に変換されます。 "Max bit depth" は 16bit に設定することをおす すめします。